## **Image adjustment How to Cheat in Photoshop CC**

## **Camera Raw 3: the jpeg filter**

AMERA RAW may have been designed **for working on RAW images, but** Photoshop has long had the ability to open all files – including JPE Gs – in the RAW dialog. Now, with Photoshop CC, Camera Raw appears as a filter in its own right, so you can apply it to any open file. Although JPE G images have just a fraction of the bit depth of RAW images, we can still do a lot with them. I photographed this sunset with my iPhone: let's see if we can bring a little magic to the scene.

**4**

2Click on the Tone Curve icon above the sliders to switch to this section . Here, you can drag the Highlights, Lights, Darks and Shadows sliders left and right to change the shape of the curve, giving more emphasis where needed .

The Tone Curve section of the Camera Raw dialog behaves very much like the Curves adjustment . Its effect is a lot smoother and more subtle, though, due to the built-in constraints . Here, I've boosted the Highlights and Lights, and reduced the Darks and Shadows to darken them . The result is a better image contrast .

4 On the previous pages we looked<br>at using the Adjustment Brush to treat one area differently from the rest of the image . Next to it is the button for the Graduated Filter, blending effect .

The graduation is indicated by a green dotted line, below which the effects are 100% applied, and a red line, above which they're invisible; the effect strength blends smoothly between the two, and the gradation can be adjusted by dragging the red and green dots . Here, I've brightened the grass area in

the foreground, and have use the Color tint (just off the bottom of the screen here) to add a little green, giving the grass a more verdant appearance .

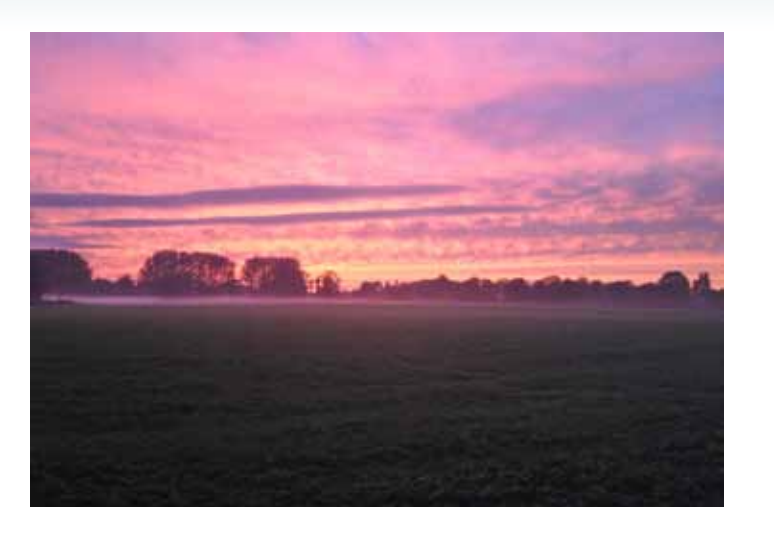

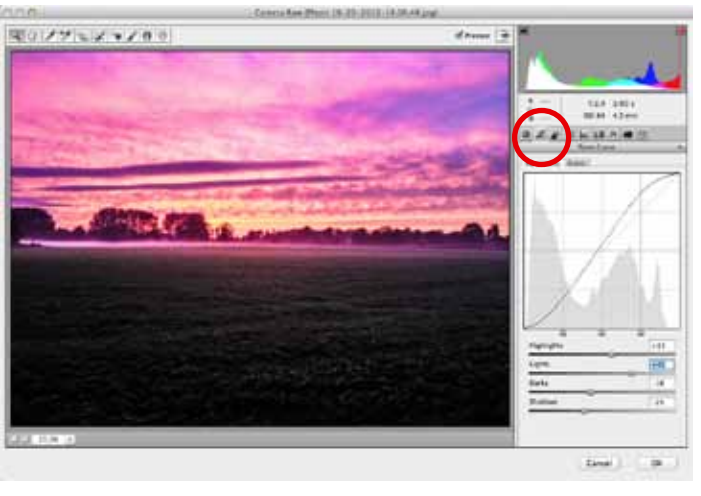

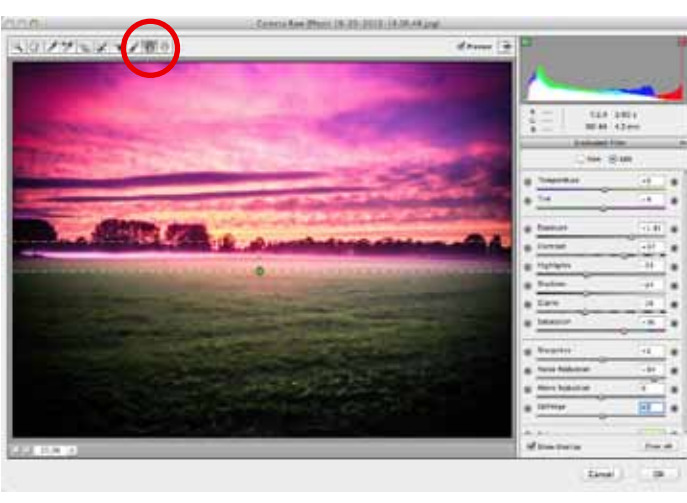

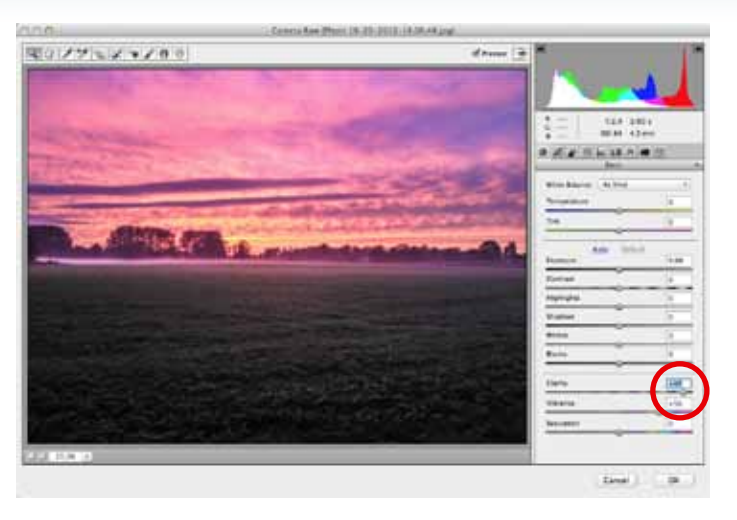

Start by choosing Filter > Camera  $\blacksquare$  Raw (you'll find the new filter right at the top of the Filter menu) . It's almost always a good idea to boost the Clarity setting, which brings a lot more definition into the image . You can see already how much sharper this looks, compared to the original .

Clarity is a terrific filter that gives images a real boost without damaging them . Even at 100%, there's rarely a downside to the Clarity filter .

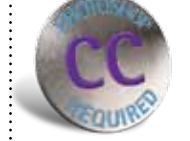

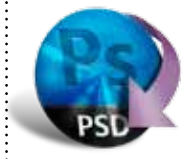

HOT TIP When we use Camera Raw on true RAW images, we're

関立プラミスマノきの  $\sqrt{2}$ **Sing** 

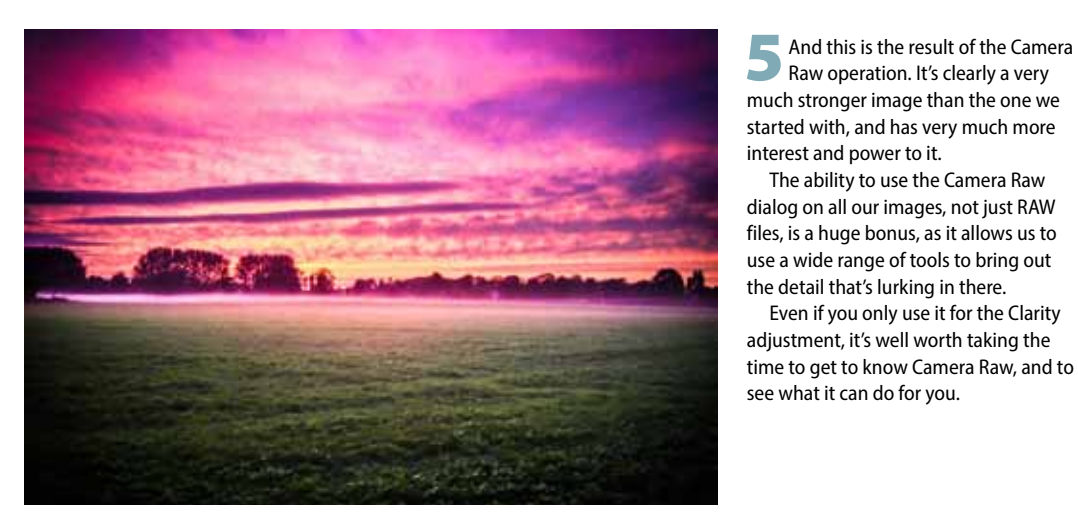

3The Effects tab lets you add grain and, more importantly, some vignetting to the scene . By dragging the Amount slider to the right we can add a white vignette; dragging it to the left, as I've done here, adds a dark vignette . which gives the image a more spectral

appearance, focussing the viewer's eye on the center and away from the edges .

The result is a darkening of the edges,

able to expand areas such as deep shadows to reveal the hidden detail within . But when we use it on JPEG files, that detail usually isn't there to be brought out; we may brighten the appearance, but we do so at the risk of extra "banding" – producing ungainly and unwanted bands of tone that become visible to

the naked eye . Always look again at your Rawaltered images to make sure you haven't pushed it too far . The ability to use the Camera Raw dialog on all our images, not just RAW files, is a huge bonus, as it allows us to use a wide range of tools to bring out the detail that's lurking in there . Even if you only use it for the Clarity adjustment, it's well worth taking the time to get to know Camera Raw, and to

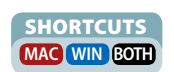